Prezados Chefes de Secretaria dos Foros e Diretoria de Infraestrutura,

Com a implementação do Sistema Eletrônico de Informações-SEI a partir de 1º de Abril de 2019, algumas mudanças se fazem necessárias.

Alguns procedimentos serão adaptados à nova realidade, procurando sempre trazer melhorias e agilidade.

Sendo assim, para cumprirmos o item 1 da Cláusula Segunda - Da Execução do Objeto – do Convênio nº 06/2004 que este Tribunal tem com a Procuradoria Geral do Estados-PGE, a partir de 1º de Julho de 2019, os Chefes de Secretaria dos Foros, das Comarcas onde o serviço for efetuado, deverão criar processo no SEI para encaminhar as requisições de fotocópias assinadas pelos membros da PGE, bem como encaminhar formulário informando o número de fotocópias efetuadas.

Para isto, será elaborada Orientação Técnica para a criação do processo no sistema e posterior envio à Diretoria de Orçamento e Finanças.

Entre 11 e 30/06 estaremos à disposição para dirimir dúvidas e prestar esclarecimentos.

## Orientações Técnicas

(https://www.tjsc.jus.br/web/gestao-orcamentaria-e-financeira/orientacoes-tecnicas)

Considerando a necessidade de orientação acerca dos procedimentos relativos ao lançamento dos valores a receber referentes ao Convênio 16/2004, que trata do uso de máquinas fotocopiadoras pelos membros da PBE, pertencentes ao acervo do Tribunal e localizadas nos Fóruns e na Secretaria do TJ, vimos expedir a presente orientação:

O processo deverá conter:

- cópias digitalizadas das requisições de fotocópias, assinadas pelos membros da PGE;

- formulário com o número de fotocópias efetuadas e mês de referência.

1. Para criar o processo no SEI, após acessar o sistema, deve-se clicar em INICIAR PROCESSO e escolher o TIPO DO PROCESSO: Orçamento e Finanças/Receita/Lançamento.

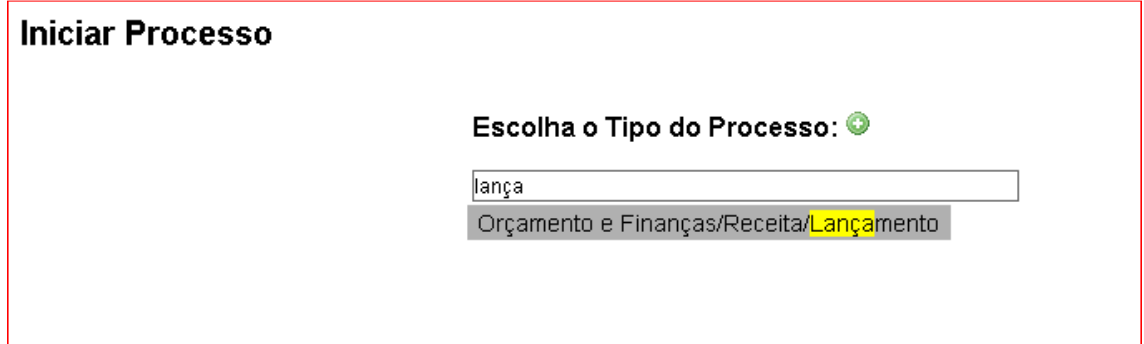

Na tela seguinte no campo ESPECIFICAÇÃO, escrever: Apuração do quantitativo de fotocópias realizadas pelos membros da PGE – Convênio 16/2004 – especificar o mês de referência: (mês)/(ano). A Classificação por Assuntos virá automática.

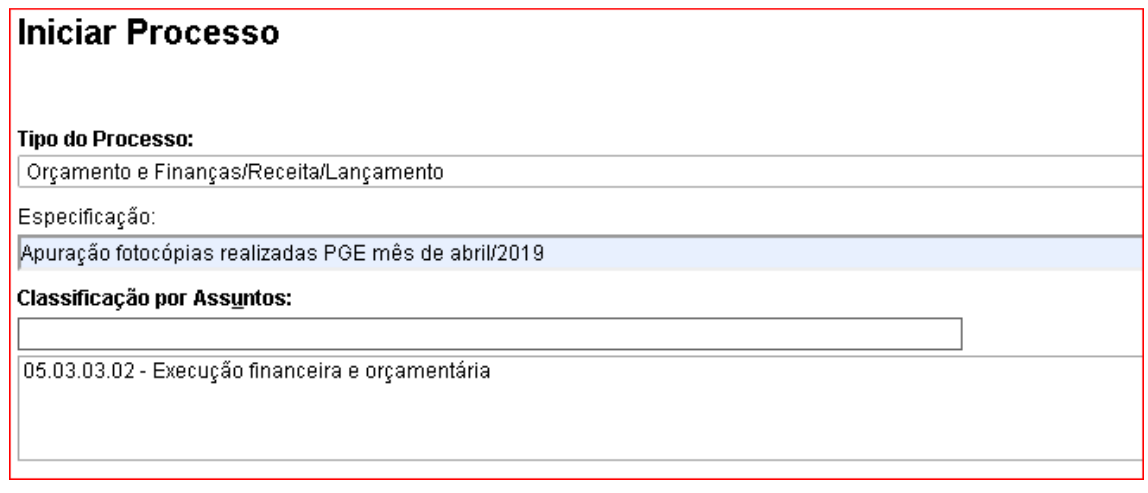

No campo INTERESSADOS, selecionar a respectiva Comarca (exemplo Comarca de Brusque).

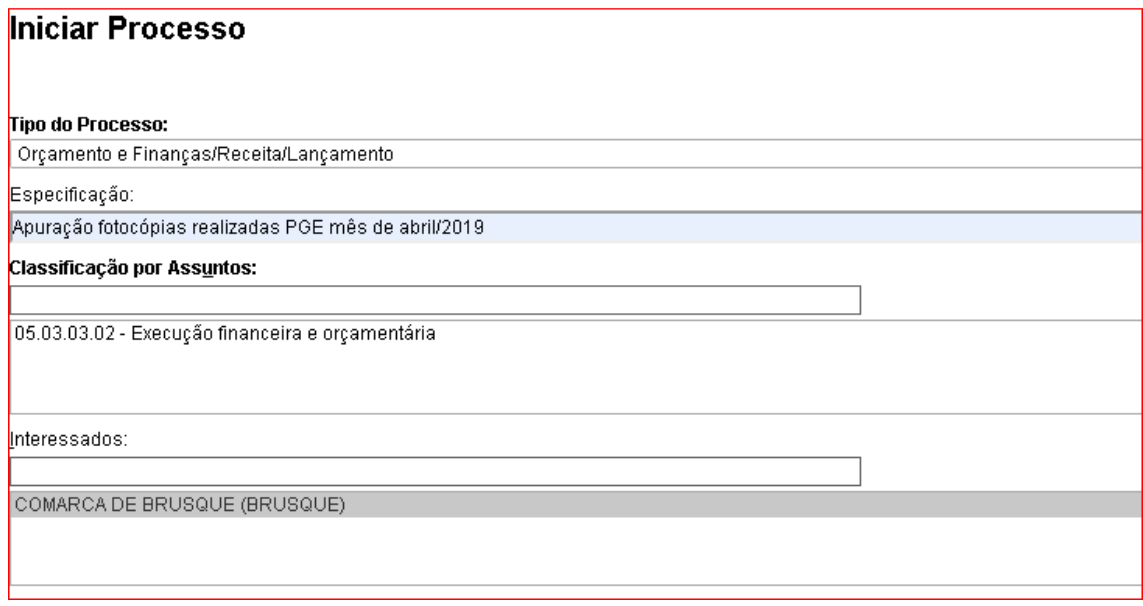

Em NÍVEL DE ACESSO, clicar em "Público" e SALVAR.

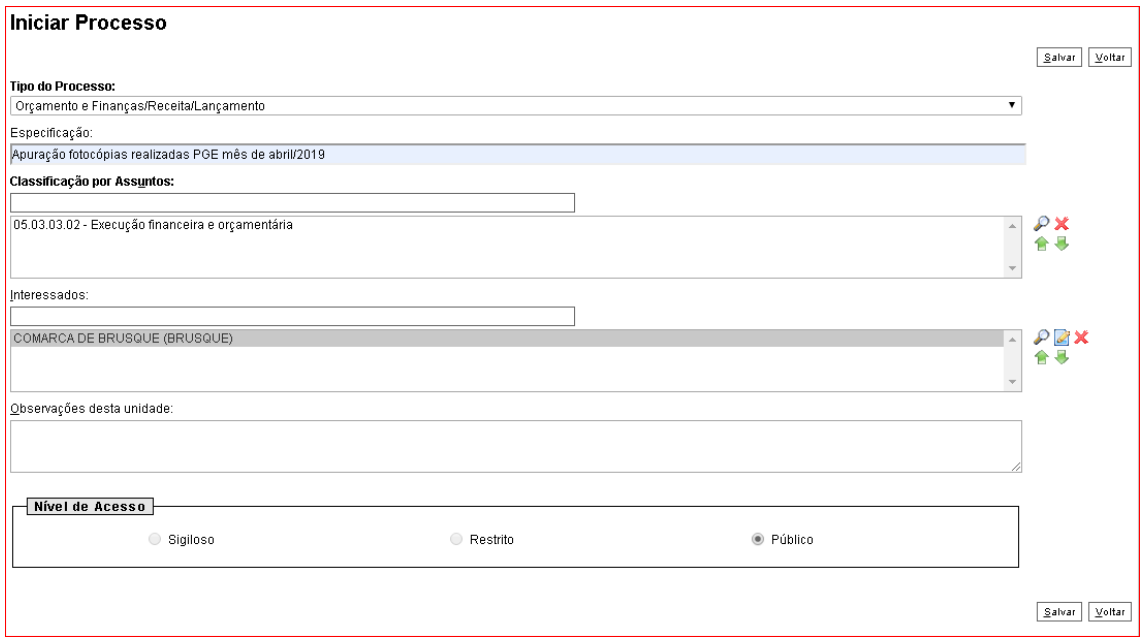

Criado o processo, deve-se então preencher o formulário que gerará o Relatório de fotocópias efetuadas no mês.

1- Para incluir o relatório no SEI, logo após clicar em incluir documento **como a la para el parte de la para**, deve-se escolher o tipo de documento Relatório de fotocópias PGE (Formulário).

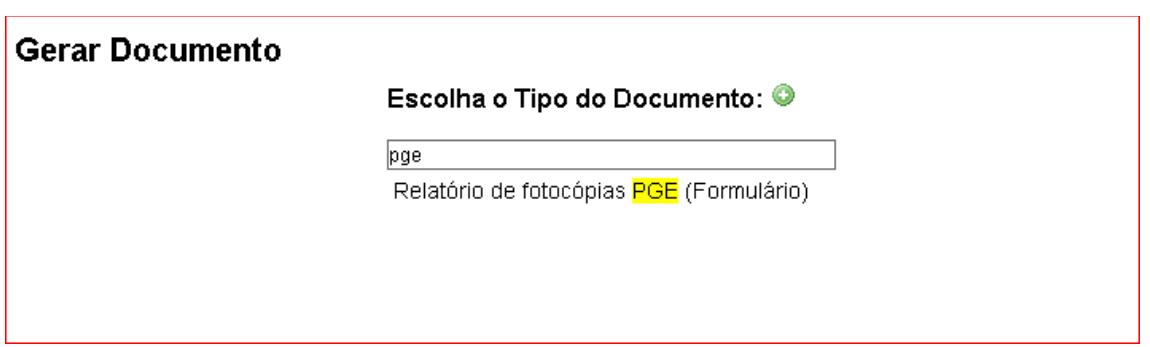

2- Automaticamente aparecerá a tela Gerar Formulário; incluir as informações pertinentes: ano do mês em que ocorreu o uso do serviço de fotocópia; mês em que ocorreu o uso do serviço de fotocópia; quantidade de fotocópias no período;

3- Incluir informações e Confirmar dados;

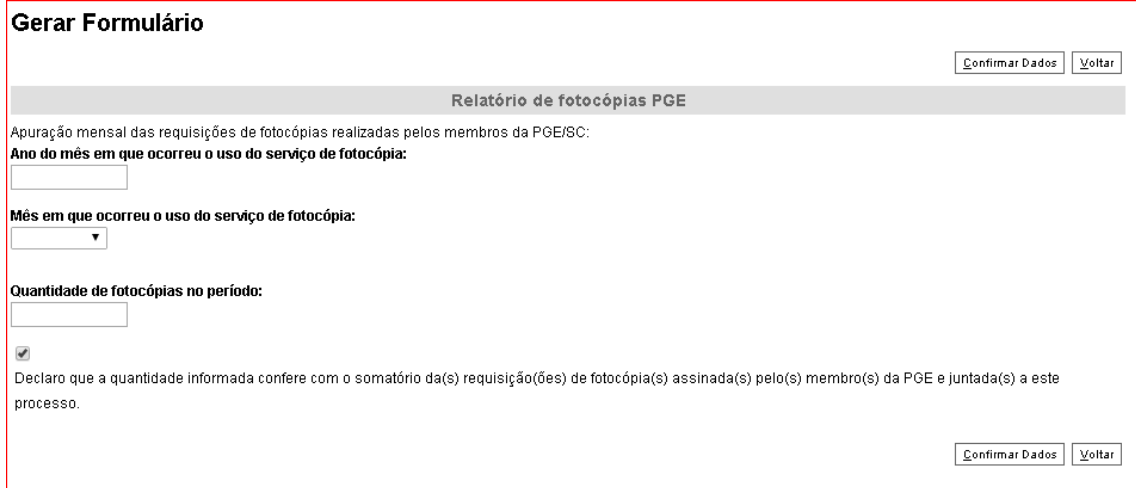

Para incluir as requisições, as mesmas deverão ter o formato PDF e serão incluídas como DOCUMENTO EXTERNO.

1- Logo após clicar em INCLUIR DOCUMENTO , deve-se escolher o TIPO DO DOCUMENTO: Externo.

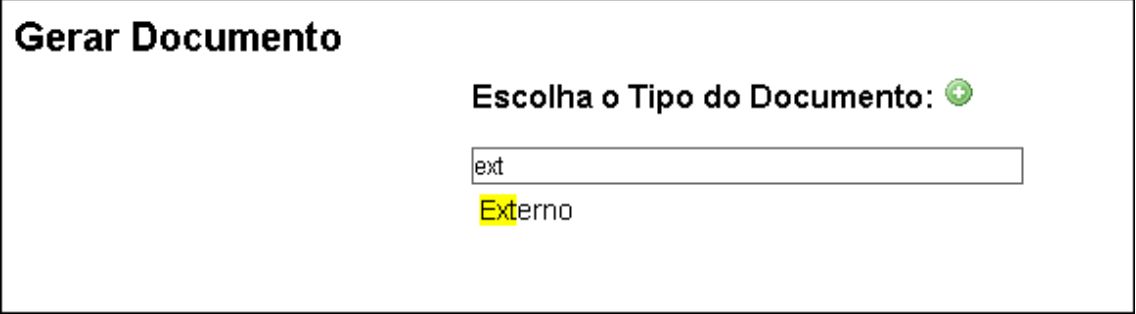

2- Na tela seguinte em REGISTRAR DOCUMENTO EXTERNO, no campo TIPO DO DOCUMENTO, selecionar COMPROVANTE e inserir a DATA DO DOCUMENTO;

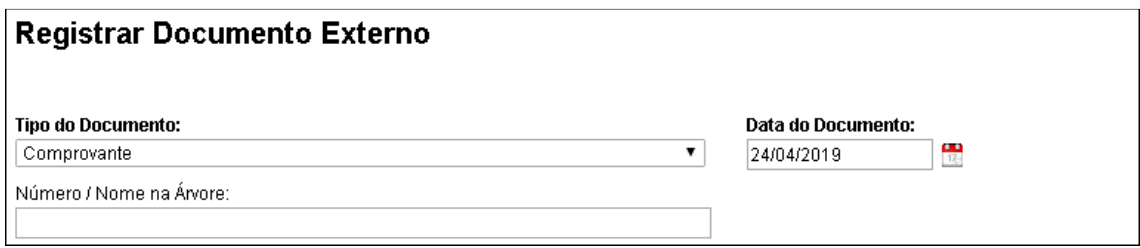

No campo FORMATO, clicar em "Digitalizado nesta Unidade". Neste caso, deverá ser informado também o TIPO DE CONFERÊNCIA

 $\bigcirc$  Nato-digital · Digitalizado nesta Unidade  $\overline{\phantom{0}}$ 

O REMETENTE poderá ser o Chefe de Cartório ou a quem este delegar a criação do processo no SEI.

Não há necessidade de se inserir a CLASSIFICAÇÃO POR ASSUNTOS.

O NÍVEL DE ACESSO deverá ser Público.

Anexar o(s) arquivo(s) contendo a requisição de fotocópia digitalizada, quantos forem necessários para comprovar o total de cópias informado no relatório e Confirmar Dados.

Após a conclusão das informações no processo, encaminhá-lo à DOF/SAE, ATÉ O DIA 10º DO MÊS SUBSEQUENTE, para que os dados sejam compilados e encaminhados à Procuradoria Geral do Estado de SC, conforme previsto no convênio.